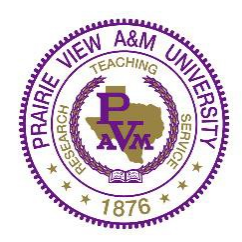

# **Prairie View A&M University Academic Advising Services**

# Student Instructions for Class Registration

**Step 1:** Go to **www.pvamu.edu** 

### **Step 2:** Click on **PV Place.**

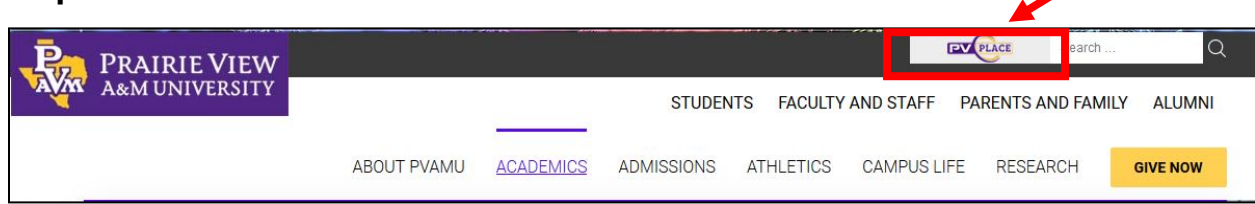

# **Step 3:** Click on **Login to PVPlace.**

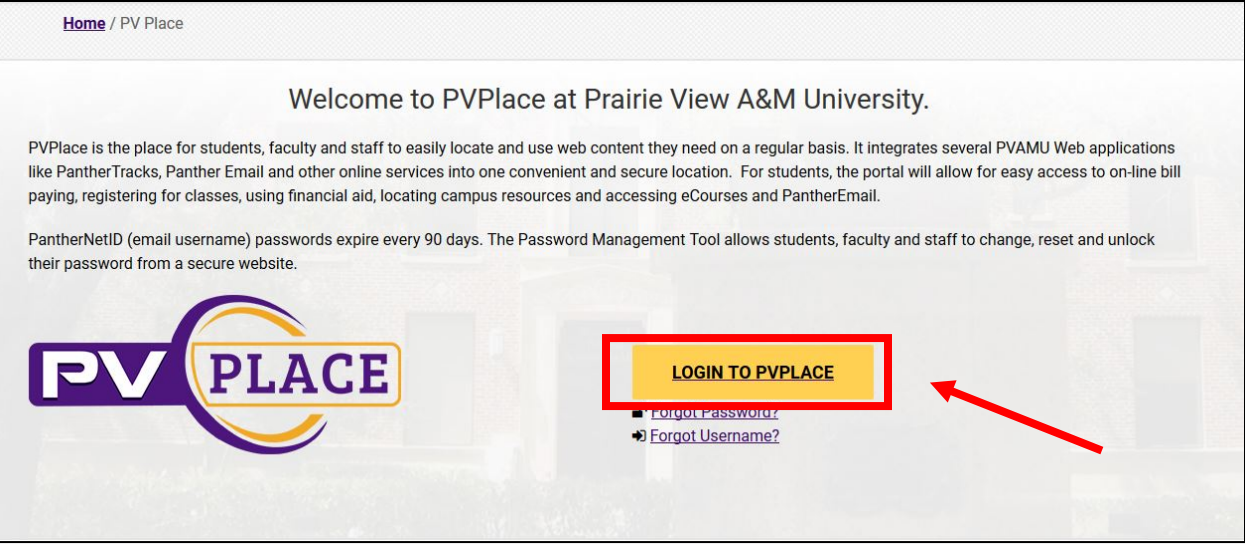

### **Step 4:** Login with your **Username and Password.**

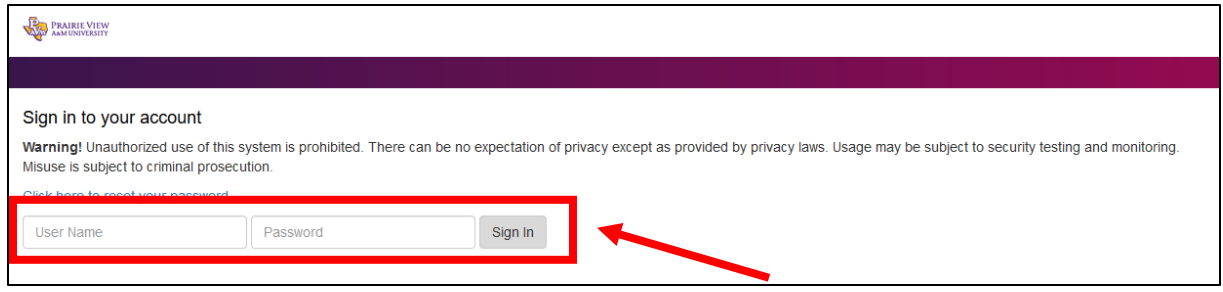

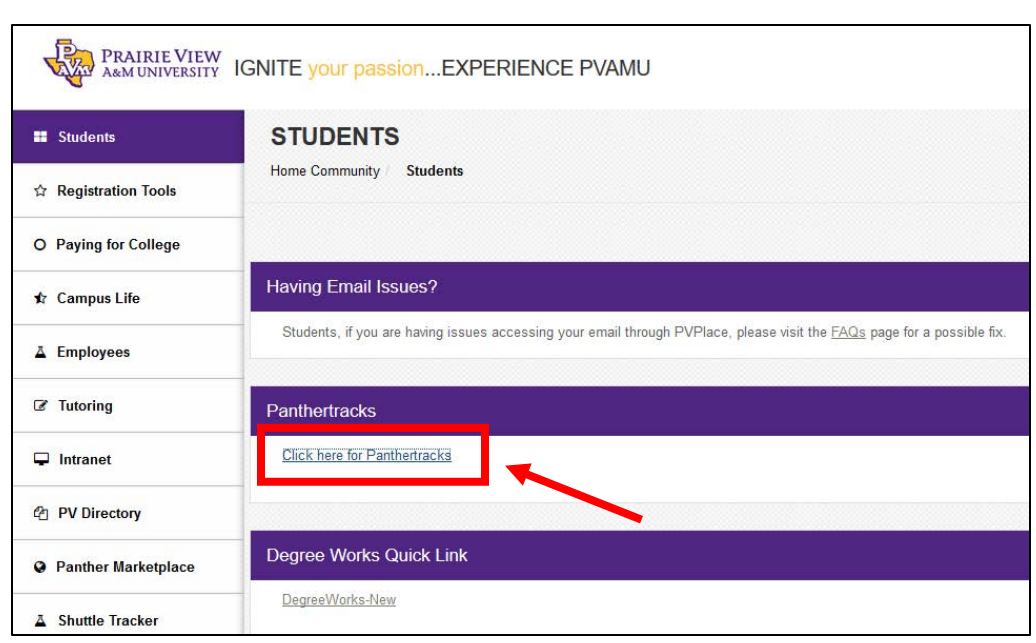

**Step 5:** Click on **Click here for Panthertracks.** 

**Step 6:** Click on **Student Tab** (located near the top of the page).

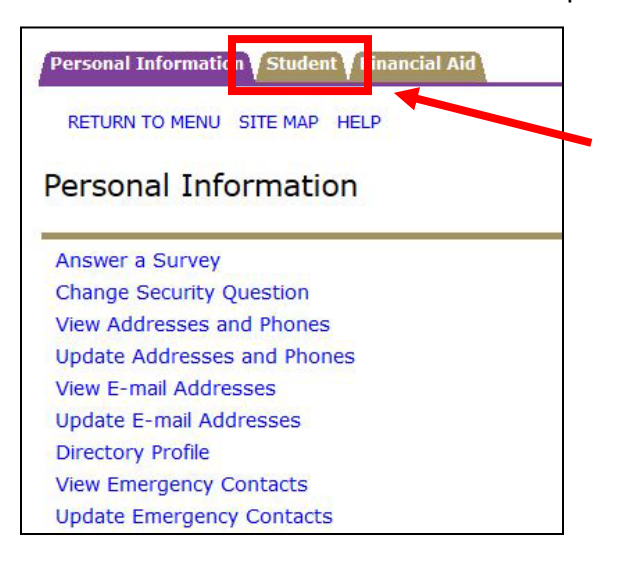

### **Step 7:** Click on **Student Account** (located under Student and Financial Aid).

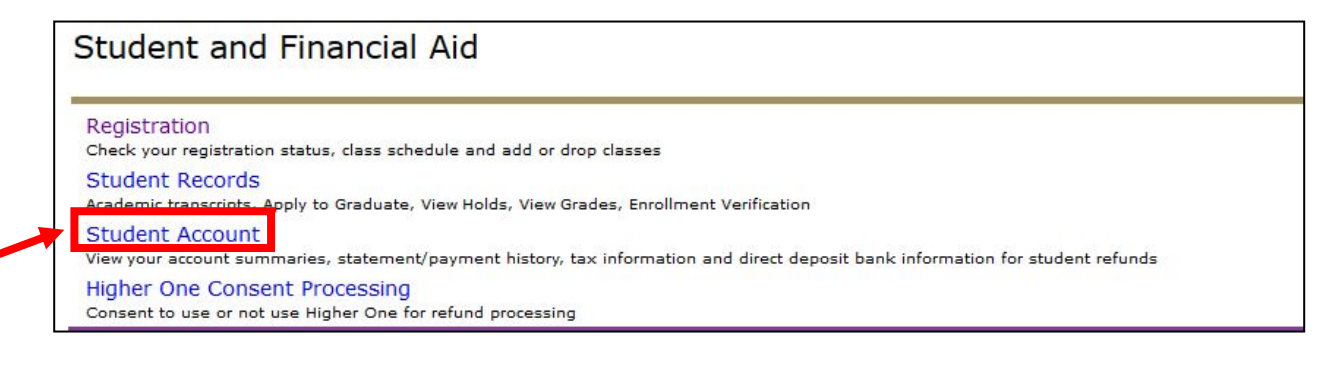

**Step 8:** Click on **View Holds** (located under Student Account).

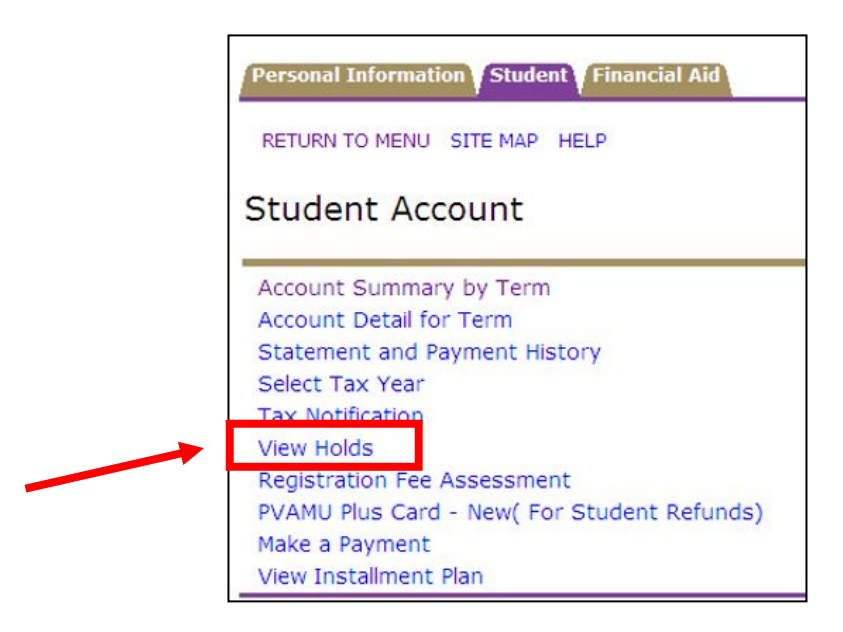

**Step 9:** Check your **Hold Status.** (Pay attention to the from date)

- **Balance Due** Contact Treasury Services (Must get balance below \$200)
- **Balance Due<200** Will not affect registration but take care of it
- **TSI Hold** Contact Academic Advisor
- **Tuition Rate** Choose your Tuition plan before registration
- **Health Center** Turn in your Meningitis Vaccination
- **Housing/Housing Transcript** Contact University College/Village (Will not affect registration)
- **6 State Drops Remaining** Is not a Hold and will not affect registration

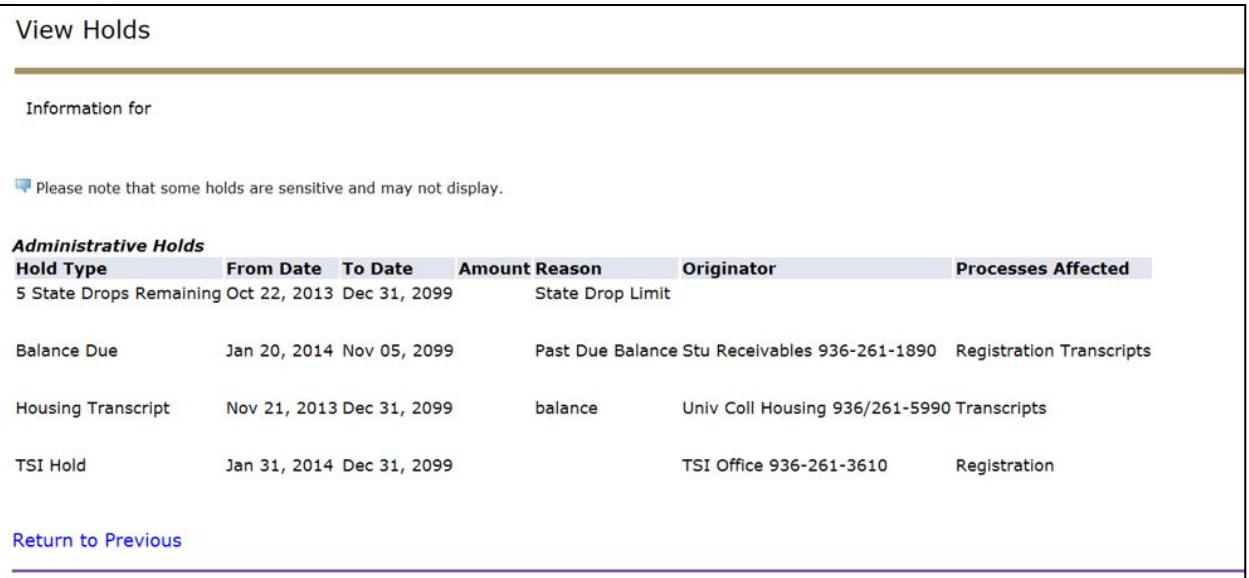

**Step 10:** Click on **Student Tab** (located near the top of the page).

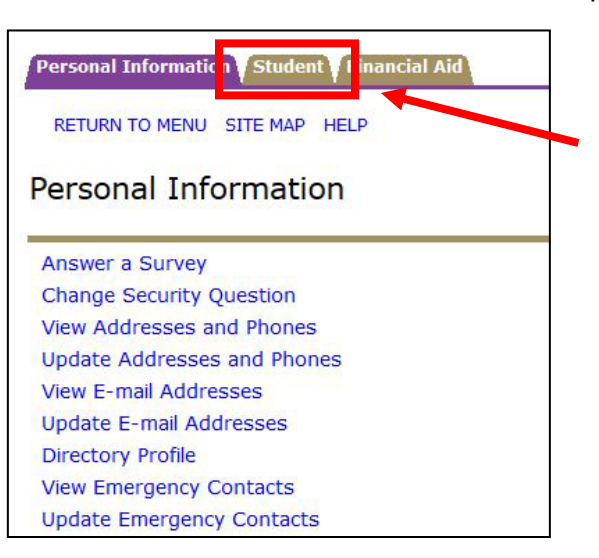

#### **Step 11:** Click on **Registration** (located under Student and Financial Aid).

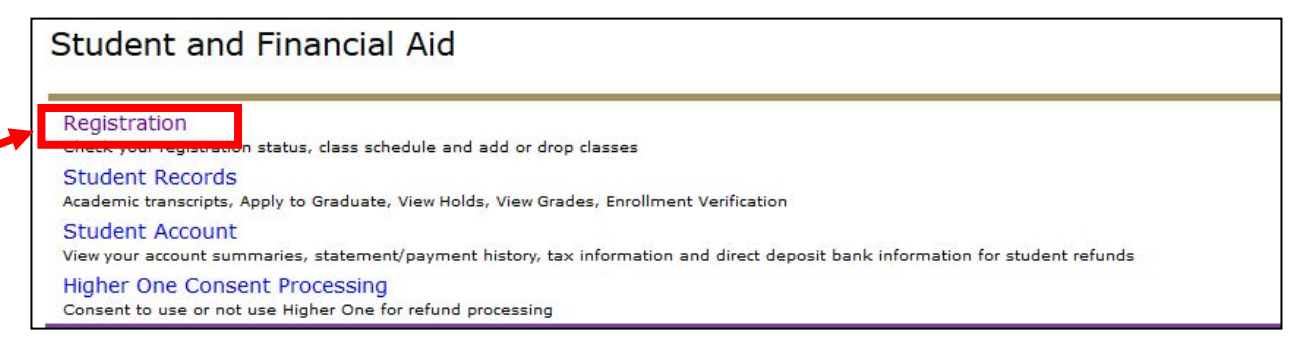

## **Step 12:** If you **have** Course Registration Numbers (CRNs), click on **Add or Drop Classes**, follow **Steps 13-18 and then skip to Step 24**.

If you **do not have** CRNs click on **Look Up Classes**, **follow Steps 13-16 and then skip to Step 19.**

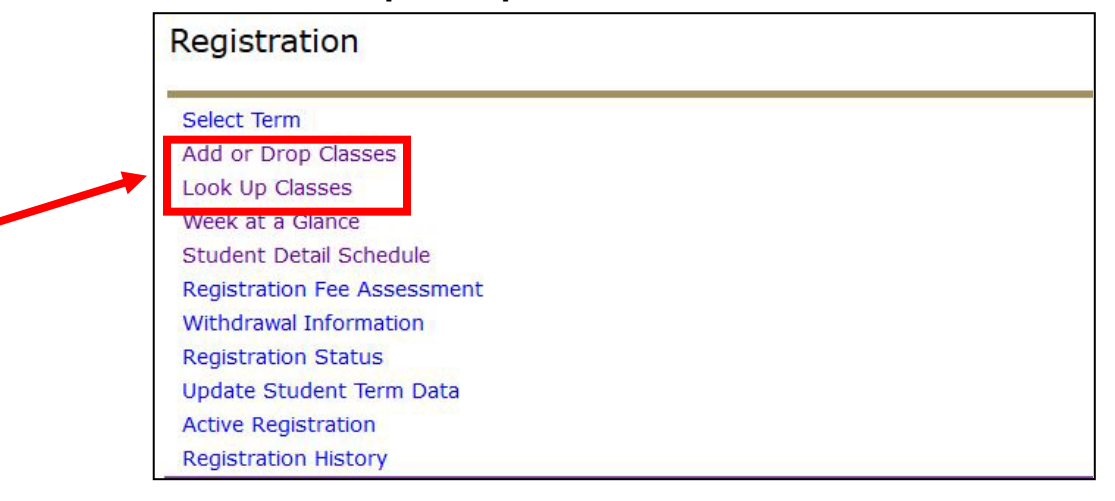

Updated 3/2019

**Step 13:** Select appropriate term for the next semester of classes and then click **Submit**. i.e. Spring 2019, Summer 2019, Fall 2019.

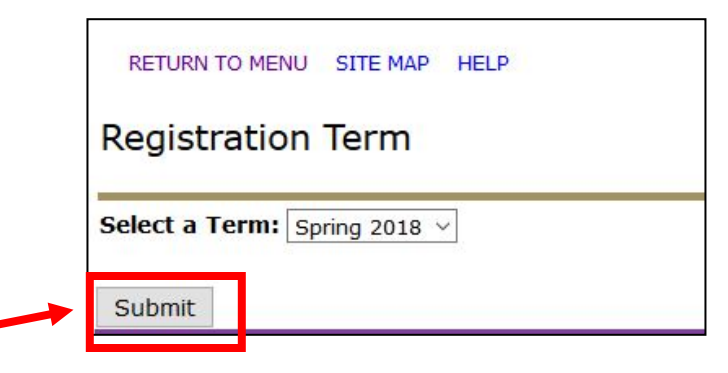

**Step 14: Payment Agreement** options have been pre-selected. You can make changes or click **Accept and Continue** at the bottom of the page. If this screen/page does not appear, then you have already selected the options for the Payment Agreement.

#### **Tuition Refund Insurance for Withdrawals**

We understand that the non-refunded portion of tuition can be a financial hardship to many families. Therefore, we are pleased to make Tuition & Fee Withdrawal Refund Insurance available to help prote<br>Insurance is an optio enhances our school?s refund policy and we believe families will benefit from this added protection. For more information please go to http://www.pvamu.edu/fsrv/treasury-services/refunds/panther-medi

© Accept Payment Agreement with Federal Fund Authorization and I consent to use BankMobile services on behalf of Prairie View A&M University for my student refu

O Accept Payment Agreement with Federal Fund Authorization but I do not consent to use BankMobile services on behalf of Prairie View A&M University for my stud could take up to 14 days via mail

O Accept Payment Agreement Without Federal Fund Authorization and I consent to use BankMobile services on behalf of Prairie View A&M University for my student

O Accept Payment Agreement Without Federal Fund Authorization and I do not consent to use BankMobile services on behalf of Prairie View A&M University for my process could take up to 14 days via mail

#### You must select one of the following options:

O Yes, I want to purchase \$2500.00 of tuition & fee withdrawal insurance coverage for the 8 week session (if you are only enrolled in one 8 week session) for \$49.25

O Yes, I want to purchase \$5,000.00 of tuition & fee withdrawal insurance coverage for the full semester for \$98.5

O Yes, I want to purchase \$10,000 of tuition & fee withdrawal insurance coverage for the full semester for \$197

O Yes, I want to purchase \$15,000 of tuition refund insurance coverage for the full semester for \$295.5

@ No, I do NOT want tuition & fee withdrawal insurance coverage. I understand I am accepting responsibility for any expenses that may not be refunded to me in the

Click to accept and continue

**Step 15:** Click **Continue** on the **Verify Address Screen**. You can change your address later, if needed.

A PLEASE VERIFY YOUR ADDRESS BELOW! Your current mailing address is currently listed as : Street Address line 1: Street Address line 2: Street Address line 3: City: State: Zip code: IF THIS IS INCORRECT OR BLANK, PLEASE CLICK BELOW TO CORRECT THIS INFORMATION! Correct my address! If this information is correct, click on this button to continue. Continue

**Step 16:** Select appropriate term for the next semester of classes and then click **Submit**. i.e. Spring 2018, Summer 2018, Fall 2018.

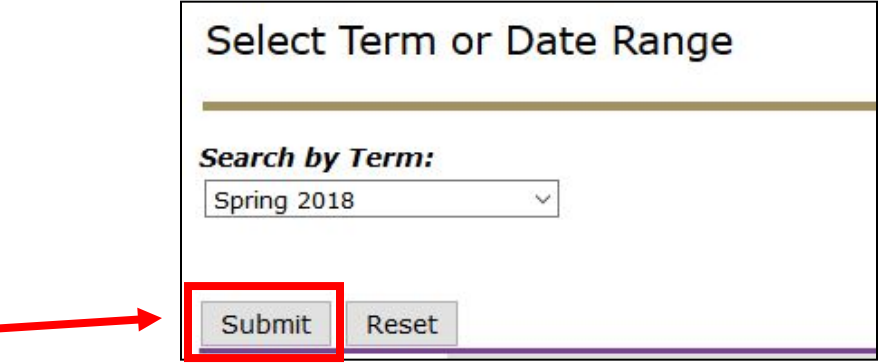

**Step 17:** Type your **Alternate Pin Number** in the box and click **Submit**.

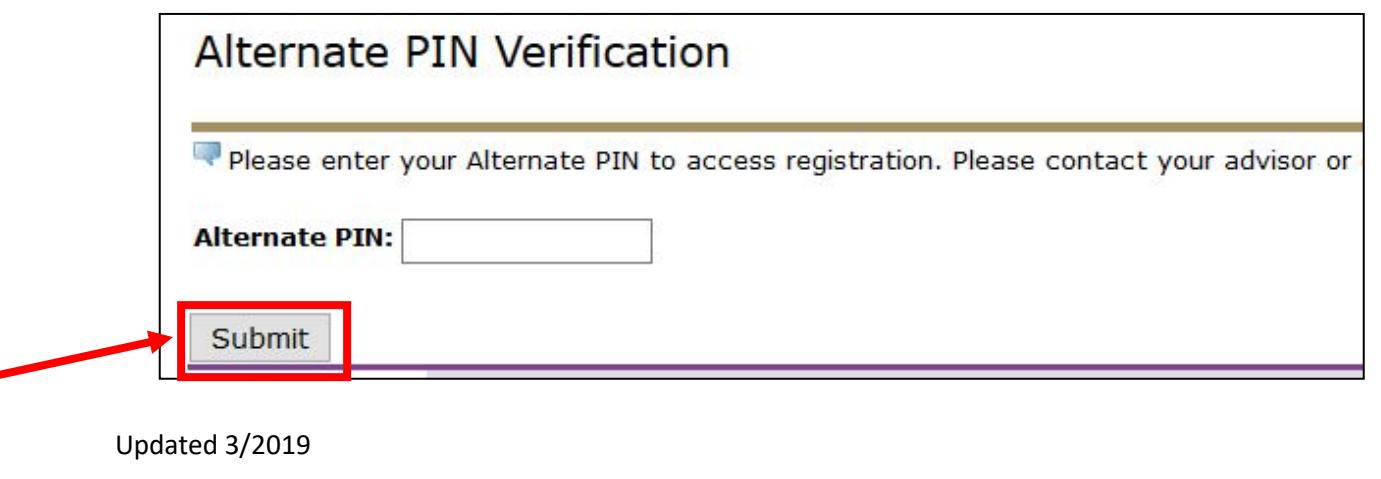

## **Step 18: Enter each CRN** into their own box and click **Submit Changes**.

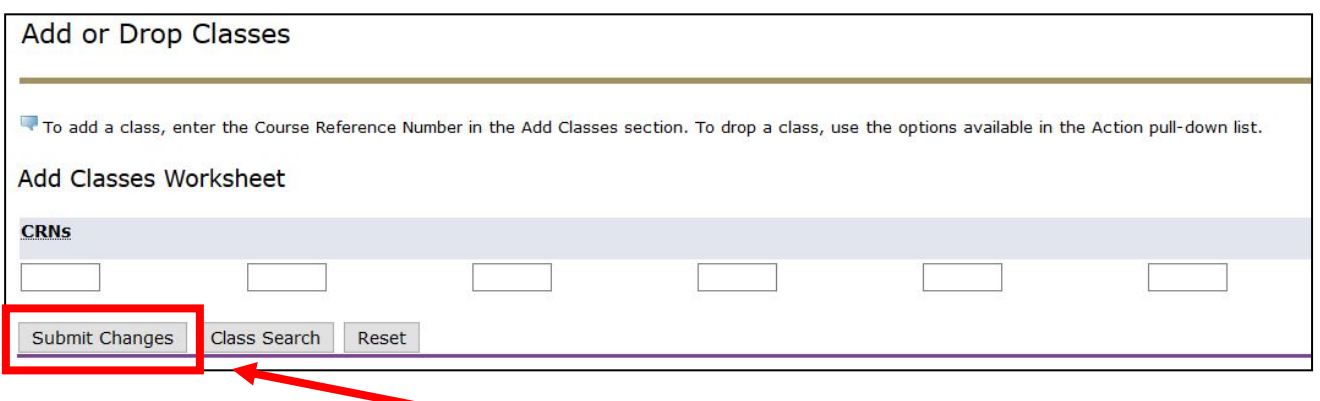

**Step 19:** Select the **Subject** and then click **Course Search.** (There are lists of class subjects to choose. Select the appropriate ones you need for your schedule).

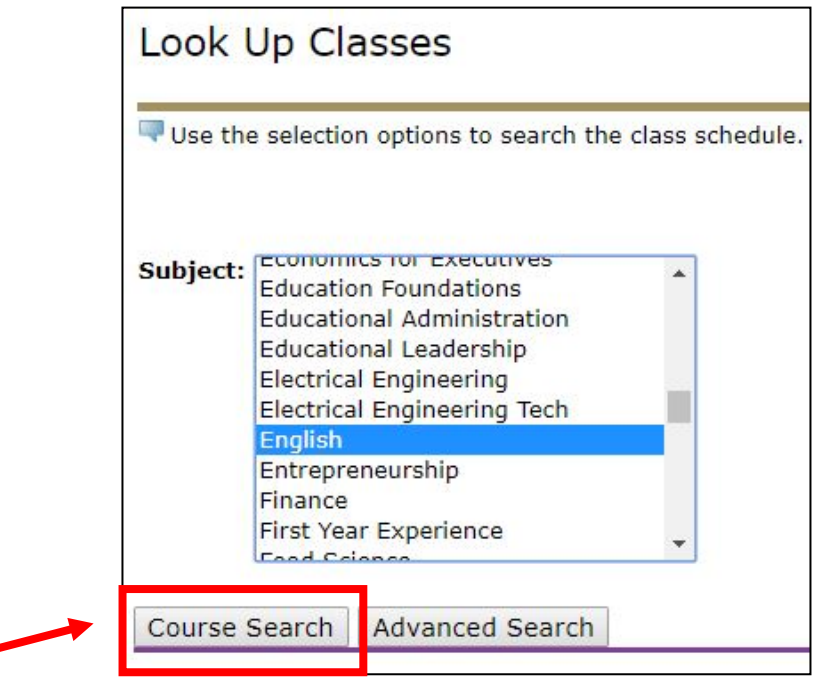

**Step 20:** Select the class based on the **Course Number and Title** and then click **View Sections**.

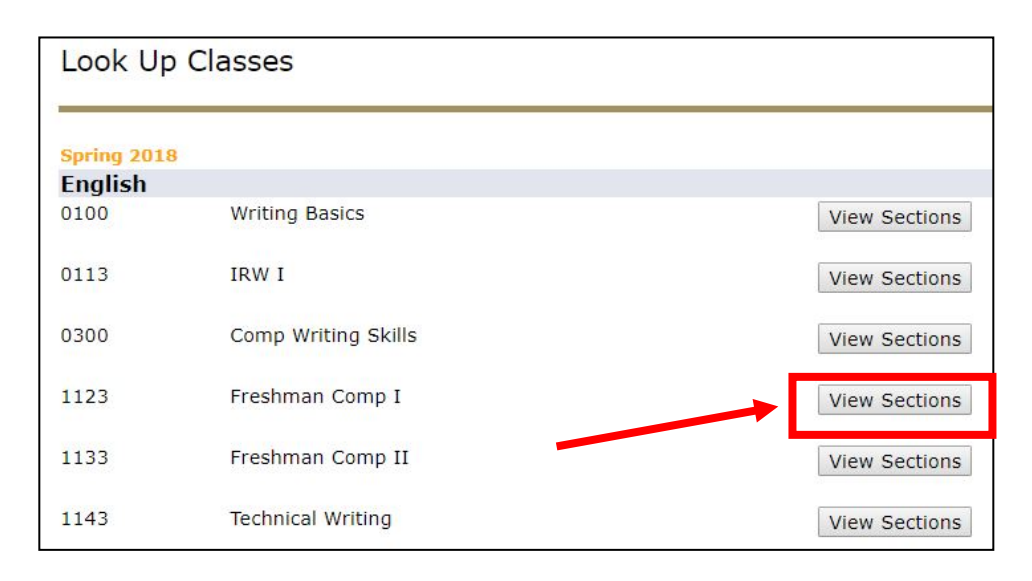

**Step 21:** Select your **Class Day/Time/Professor** by clicking on the open box. Scroll down and click on **Register**. If you see the letter **"C"**, that means that the class is closed/not available.

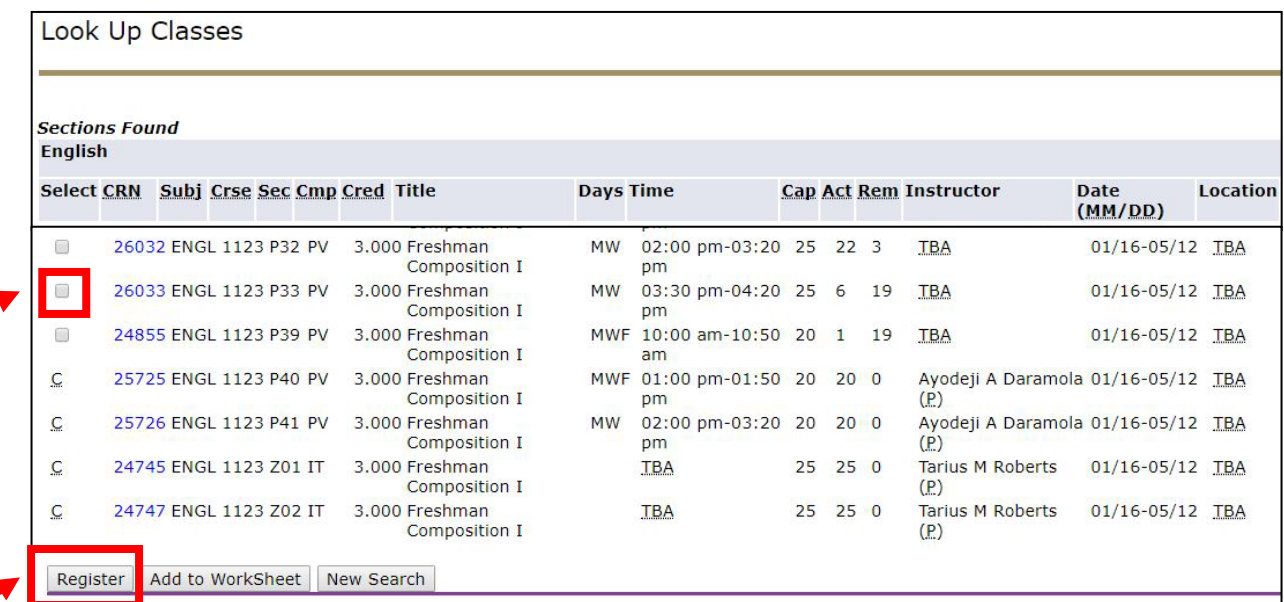

**If the Registration Process has not started for you, you will see Student Restrictions (SR) instead of boxes.** 

SR 25252 ENGL 1123 P29 PV 3.000 Freshman Composition I TR 09:30 am-10:50 am 20 2 18 Ayodeji A Daramola (P) SR 25253 ENGL 1123 P30 PV 3.000 Freshman Composition I TR 11:00 am-12:20 pm 20 4 16 Ayodeji A Daramola (P)  $\mathsf C$ 26031 ENGL 1123 P31 PV 3.000 Freshman Composition I MWF 12:00 pm-12:50 pm 25 25 0 **TBA** 

```
Updated 3/2019
```
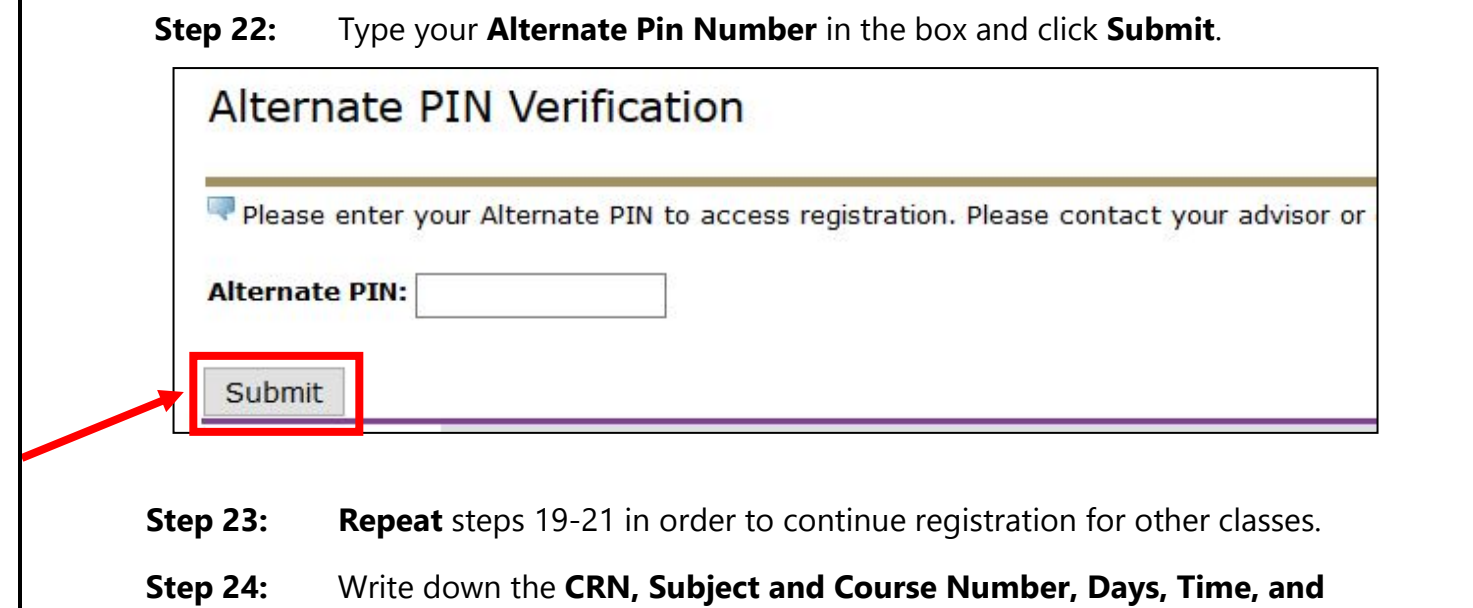

**Credit/Course Hours** on the Registration Form, if applicable. **Step 25:** After your schedule is complete, print the **Student Detailed Schedule**.

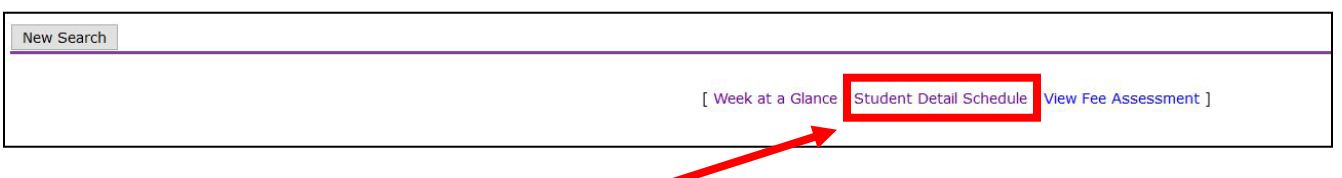

**RECOMMENDATION**: If you have not downloaded the **PV Mobile App**, go to the **Play Store for Android Phones** or to the **App Store for iPhones** and download the application. You will have access to your schedule and other information from PV on your mobile device.

**Congratulations, you have completed the class registration process!**